To report an elk observation, you must first login to the application. You can login by using a Guest login, your Facebook login, your Google+ login, or your ArcGIS Online login.

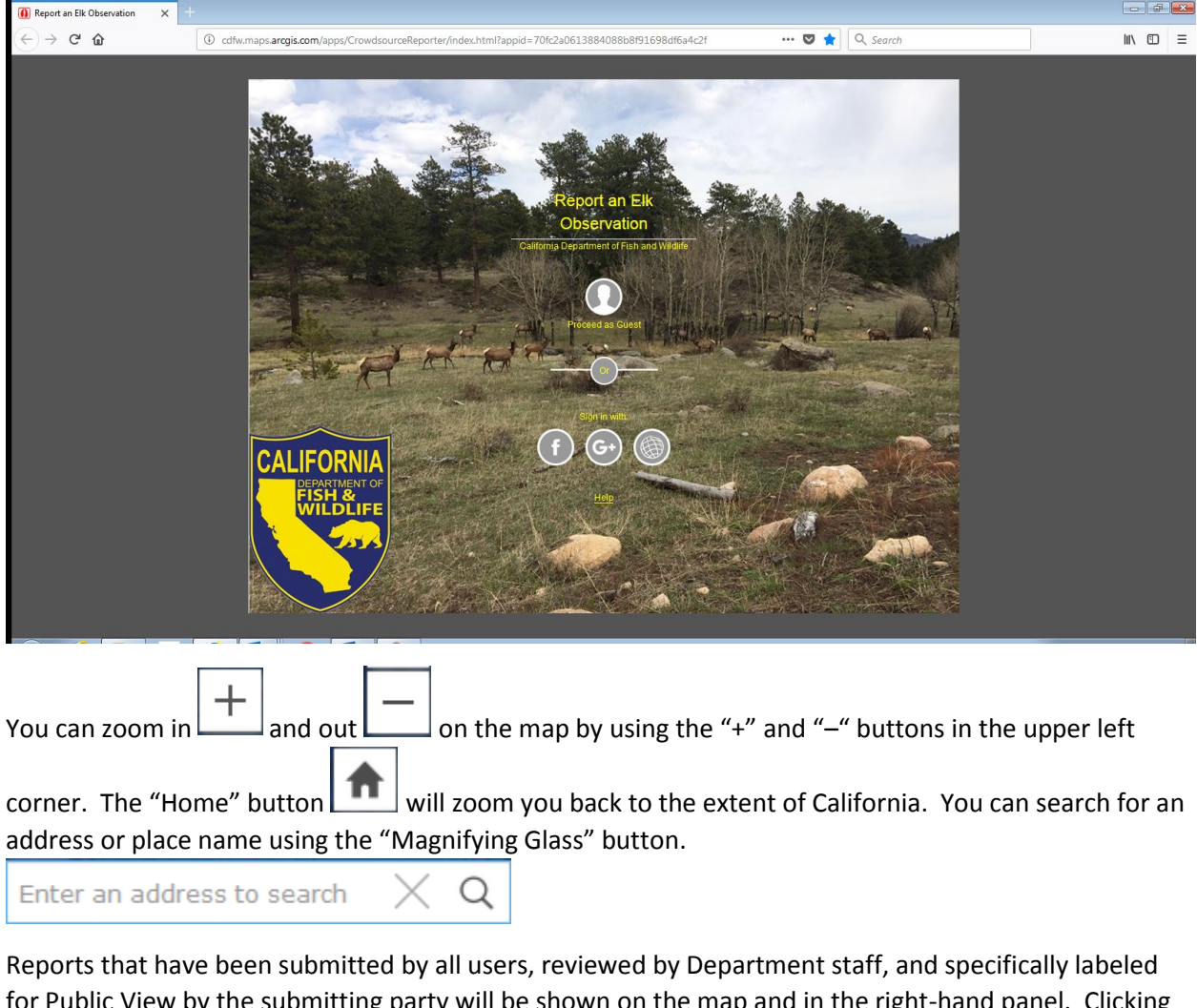

for Public View by the submitting party will be shown on the map and in the right-hand panel. Clicking on a hoof symbol or a listed observation will display the details of the observation. All personal info from the reporting party (name, email, and phone) will always be hidden from the public. Note that you can "agree" with another user's observation, as well as leave a comment on another user's observation. These options can help us to further corroborate the observation. Use the Green Back Arrow button

to return from the detailed observation to the list of observations.

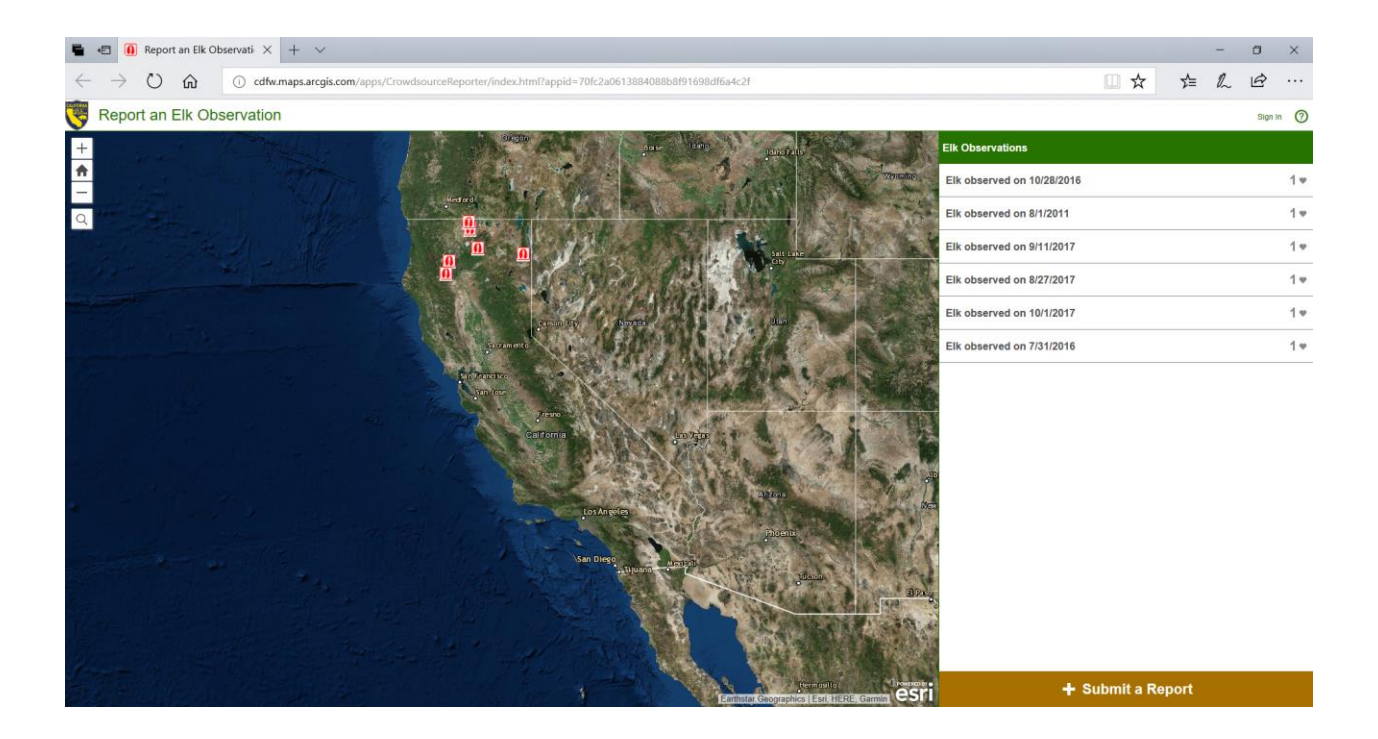

To submit a new observation, click the brown "+ Submit a Report" button in the bottom right corner. It is recommended that you first pan and zoom the map in to the area where you observed the elk. You can search for a specific address if the elk was seen on your property. The more detailed you are with the location, the more helpful it will be. Enter in all pertinent information for the observation. Note that some fields have pick lists of values to aid in data entry. Choose the most relevant option from the pick list. Any additional information that you feel is relevant can be included in the "Details" field. Please include a valid email address and/or phone number so that we can contact you for additional information if needed. Feel free to upload one or more photos of the elk, elk sign, and/or the habitat that the elk was seen. Be sure to click on the map to add the location of the observation. The final step

is to click on the blue "Report It" button. This will submit your observation to the Department.

Report It